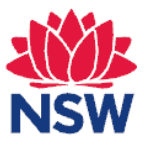

## **SIX MAPS VEGETATION CHANNEL – USER GUIDE**

### **What is the SIX Maps Vegetation Channel?**

The SIX Maps Vegetation Channel supports the Vegetation Information Systems (VIS) map module in allowing users to discover and access existing vegetation map information. VIS is a catalogue of nonstandardised historic and contemporary NSW vegetation maps.

The SIX Maps Vegetation Channel is a viewing tool to display these maps. It is an interactive map that allows you to search, zoom in and out, query and change the map layers that are displayed. The Channel is the result of collaboration between the Office of Environment and Heritage (OEH) and Land and Property Information (LPI) on behalf of the NSW Government.

#### **How can the Vegetation Channel help me?**

The Vegetation Channel is designed to be used by NSW Government agencies, their clients and the community. Vegetation maps are used widely within government and industry for a range of activities: for example, by environmental consultants for site assessments, by the Rural Fire Service for fire management, or by catchment management authorities monitoring the effectiveness of their land-use planning.

The Vegetation Channel contains around 400 vegetation type maps classifying vegetation by communities, floristic or structural typologies. The maps are of varying quality, currency and typology. Therefore, users need to carefully select maps from the catalogue that are appropriate for their use.

### **How do I access the Vegetation Channel?**

The Vegetation Channel is available through the OEH website "Vegetation Information System: Maps". There is no cost to access or view the information.

#### http://www.environment.nsw.gov.au/research/VISmap.htm

#### **Which internet browser should I use?**

We recommend using the following Internet browsers to optimise performance of the Electoral Channel: **Mozilla Firefox**, **Chrome** and **Safari**. Using Internet Explorer will still work, however there may be performance delays and some viewing and functionality issues. Try closing other applications to improve performance speed.

### **Can I use the Vegetation Channel on other devices?**

Yes, it is possible to access the Vegetation Channel through a tablet or mobile device (such as an iPad or Galaxy Tab); however the Channel is not specifically a mobile website. There may be resizing issues if you are using a smaller screen than a standard desktop or laptop computer.

#### **Need more help?**

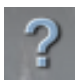

Enter the Vegetation Channel and click on the **Help** icon. This will give you general information about the map and how to navigate, zoom in and out, how to use the tools and more.

**OR** You can also contact OEH using the 'Contact Us / Feedback' tab located under the **Help** icon.

**OR** You can email vis@environment.nsw.gov.au with questions about the VIS project, systems or resources.

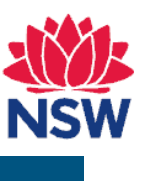

## **VEGETATION MAPS**

## **How to select, view and query a Vegetation Map**

The SIX Maps Vegetation Channel provides access to around 400 native vegetation datasets held in the NSW Vegetation Information System (VIS).

HANDY HINT: If the map of NSW has loaded but you cannot see any map footprints, check that the "Vegetation Footprints" box is checked in the Map Contents menu.

- **1.** Navigate to your area of interest in NSW using the Search bar OR by zooming in on the map.
- **2.** Click on the **Add Vegetation Layer** tool in the toolbar. It will prompt you to "click a point on the map".
- **3.** A list of Vegetation Layers that intersect with your point of interest will appear.

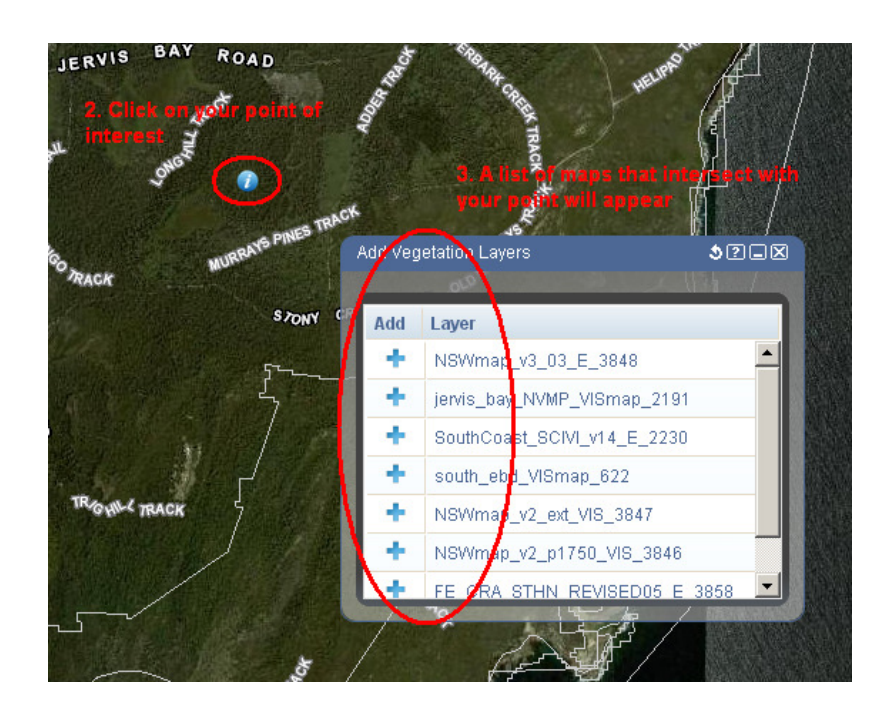

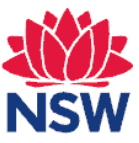

**4.** To help with your selection, clicking on the Layer name will highlight the map footprint.

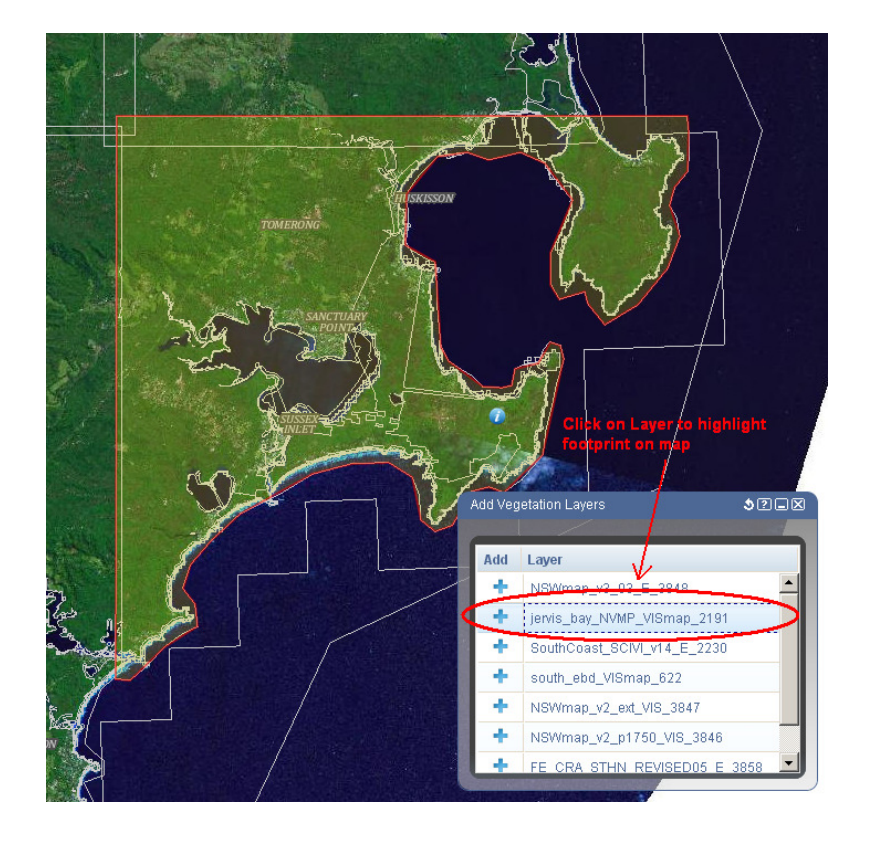

**5.** To add a Map Layer, click the **+ sign** next to the correct layer The layer will appear in the Map Contents menu.

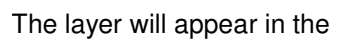

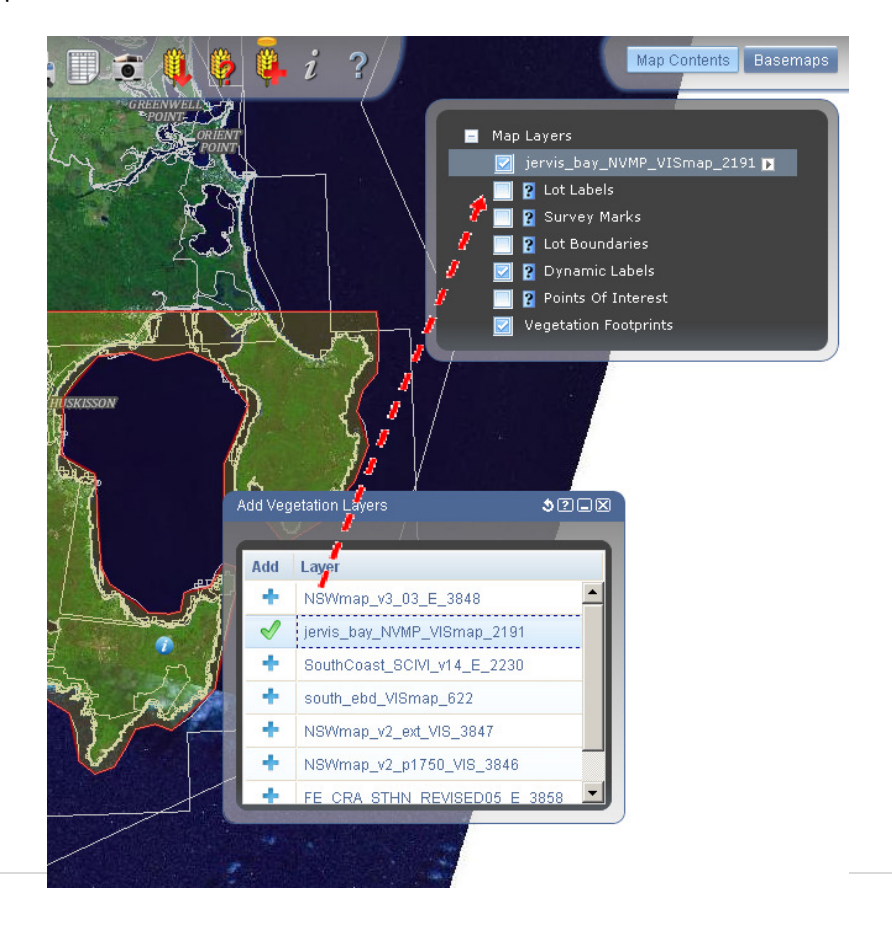

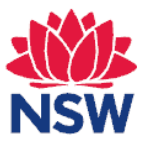

## **Query attributes of the map**

**6.** Zoom in using the scroll bar on your mouse until you can see individual polygons. Click on a specific polygon and attribute information will appear.

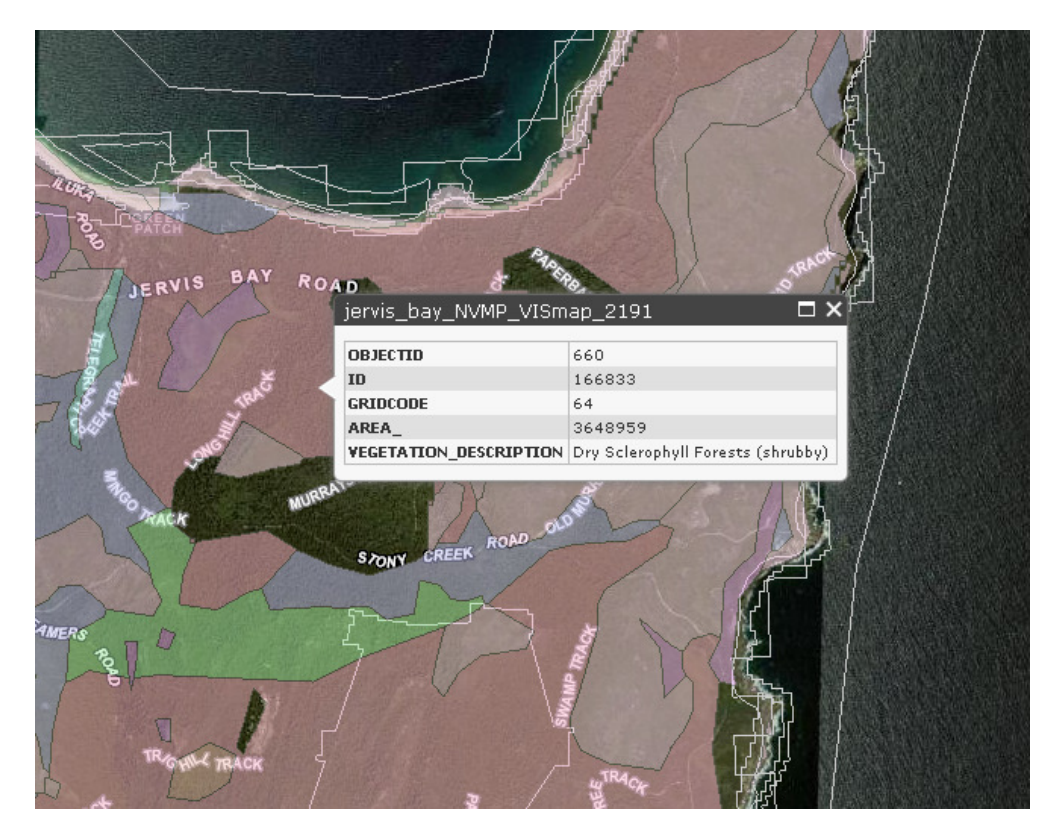

## **Download Data & View Metadata**

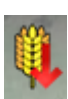

The OEH Spatial Data Catalogue site contains shapefiles (.shp) or rasters of all VIS Map data and associated metadata.

Click this icon to launch the OEH Spatial Data Catalogue site in another window.

**Metadata** is located in the OEH Spatial Data Catalogue. Metadata is 'data about data' and provides a structured description of a dataset. It contains information about the content and quality of the dataset, as well as when, where, how and who produced the data.

If you have any concerns about the data being displayed, or you would like to have your map data added to the VIS Map catalogue, please contact:

#### **Vegetation Information Systems team NSW Office of Environment and Heritage**

**vis@environment.nsw.gov.au** 

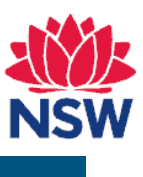

## **SEARCH**

**SINGLE SEARCH** – Enables you to search for a specific **address or suburb**. Enter a location in the search bar and click 'Search'. The map will zoom to that location and highlight it.

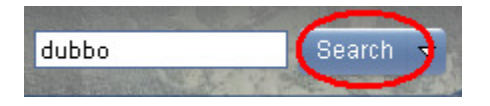

**ADVANCED SEARCH** – The Advanced Search option should be used if you are searching by specific criteria or if the Single Search does not provide the desired location.

You can search by **address**, **lot**, **suburb**, **point of interest, survey mark or Local Government Area (LGA)**.

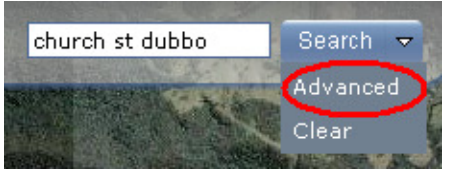

Click on the relevant Search tab and type in as much information as possible. The map will zoom to the first result returned. If you click on a secondary result, the map will zoom to that location.

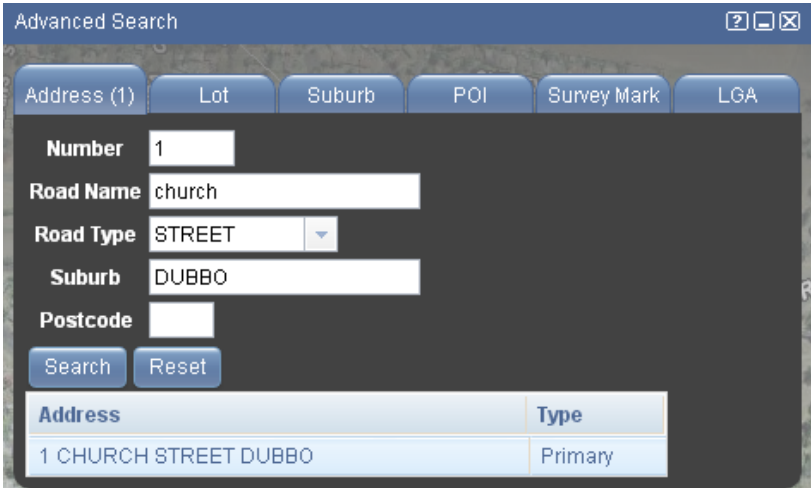

**HANDY HINT:** To zoom in on a specific area you can hold down the SHIFT key and drag a red box around your area of interest. The map will zoom to that extent.

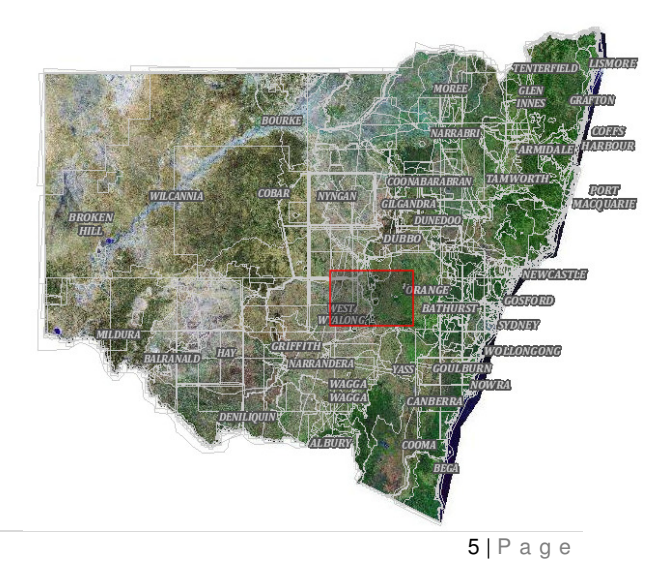

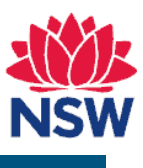

# **TOOLS**

The following tools in the Toolbar enable you to interact with the map. Click on the icon to activate. The tool will perform its function automatically, or will prompt you to execute the next step.

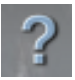

**For more information on how to use each of the tools, click on the Help icon in the Toolbar to display the Help & Tips tab.** 

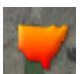

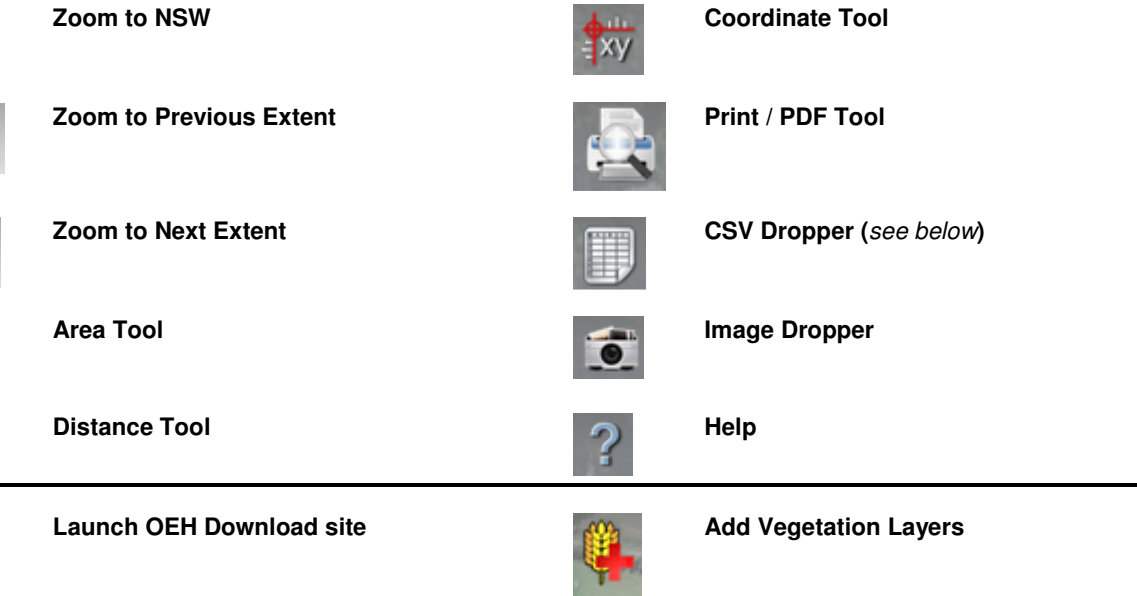

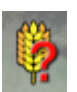

 $\sum_{\rm{m}}$ 

Ø

**Vegetation Help Guide** 

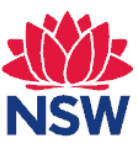

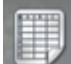

**CSV DROPPER** – Allows you to view textual data (recorded in a CSV file) spatially within SIX Maps. Records can be matched on the following fields: **Property ID, Suburb, Lot, LGA**

- **1.** The .csv file must have the correct fields to match on. Any fields not recognised by SIX Maps will not be used in the search.
- **2.** Activate the CSV Dropper tool in SIX Maps
- **3.** Drag and drop a .csv file from your computer into the CSV Dropper
- **4.** In this **example**, the CSV Dropper has identified the "suburb" field, has searched against this field, and has located the suburb.
- **5.** By clicking on each result in the CSV Dropper, you can geographically locate the textual data.
- **6.** To search against a new CSV file, make sure you reset the CSV Dropper by clicking the 'rest' button

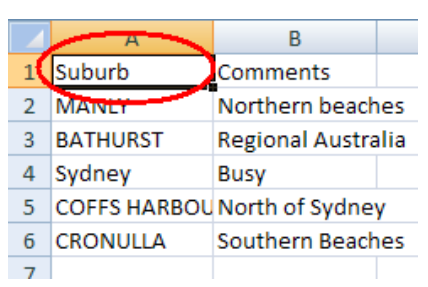

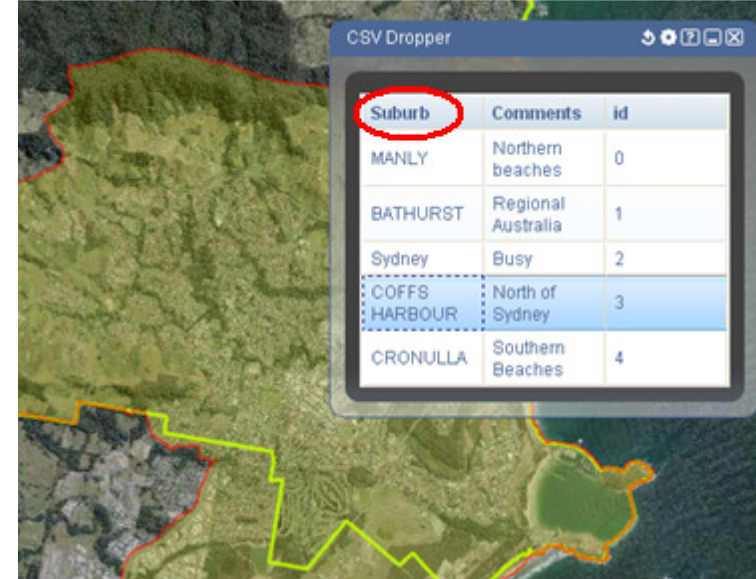

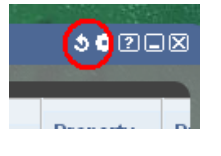

**HANDY HINT:** The CSV Dropper tool can ONLY search against the following fields. That is, your original CSV file MUST contain at least one heading that exactly matches the following words:

- "propid"
- "Suburb"
- "LGA"
- "Lot"

For example, searching against "property ID" will not return any results. You must use "propid" for the database to recognise the result.

**HANDY HINT:** The CSV Dropper tool does not work using Internet Explorer. Try using Chrome or Mozilla Firefox.

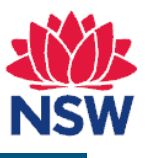

## **MAP LAYERS**

## **How do I change the background map?**

The Basemaps panel allows you to change the background map to either aerial imagery or a street map view. You can change the transparency using the slider bar on the right.

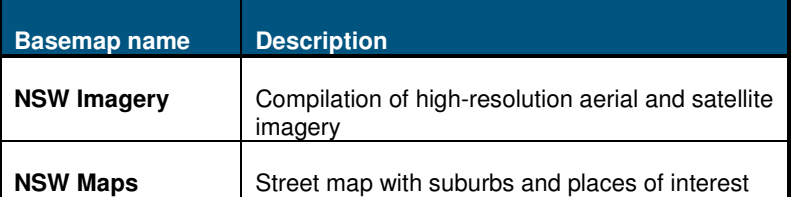

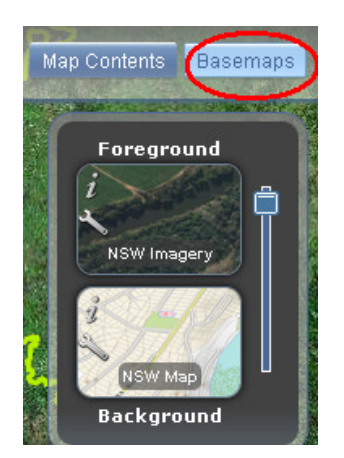

For additional basemap options, click the 'spanner' icon to the left of the map name.

For metadata information about each basemap, click the 'i' icon to the left of the map name.

### **How do I change the map layers that I see?**

The Map Contents panel allows you to look at detailed data overlayed on the extent you are currently viewing. The Map Contents panel is located on the top right corner of your screen.

- Tick 'on' or 'off' a box to display or remove the data you want
- In the example on the **right**, the Lot Labels and Lot Boundaries layers are ticked 'on' and the Property Boundaries and LGA Boundaries are ticked 'off'.

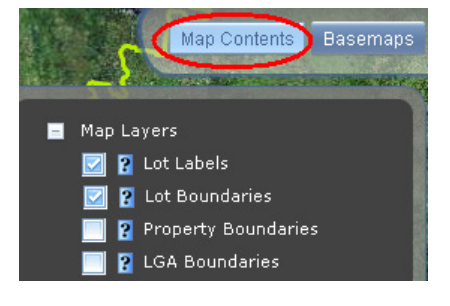

**HANDY HINT:** Some boundaries or layers only display at certain scales. You may need to zoom in or out to view these boundaries properly. For example: In Sydney, you may need to zoom in to the scale 1:2,000 because it has more properties within a given area. Whereas, in Barrington Tops, you may be able to see the lot boundaries at the scale 1:18,000 because it has fewer properties within a given area.